## **Design Labs Dataset Before You Begin Instructions**

## **Program Information:**

The following document details the steps required to load the InRoads Design Labs Dataset to your computer.

1. Double Click the **InRoads Design Labs Dataset** link and a **File Download** dialog box will appear:

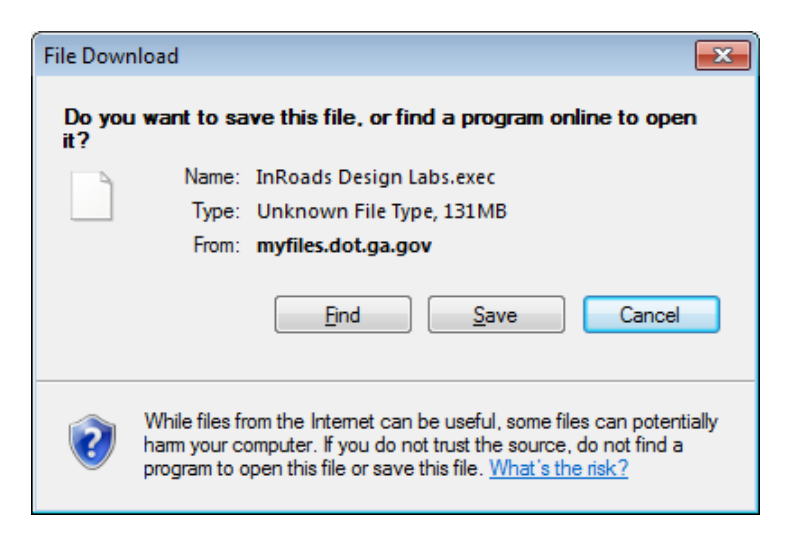

- 2. Click the **Save** button to save the Executable to your hard drive. (Please be patient. It may take a minute for the download to begin).
- 3. A **Save As** dialog box will appear.

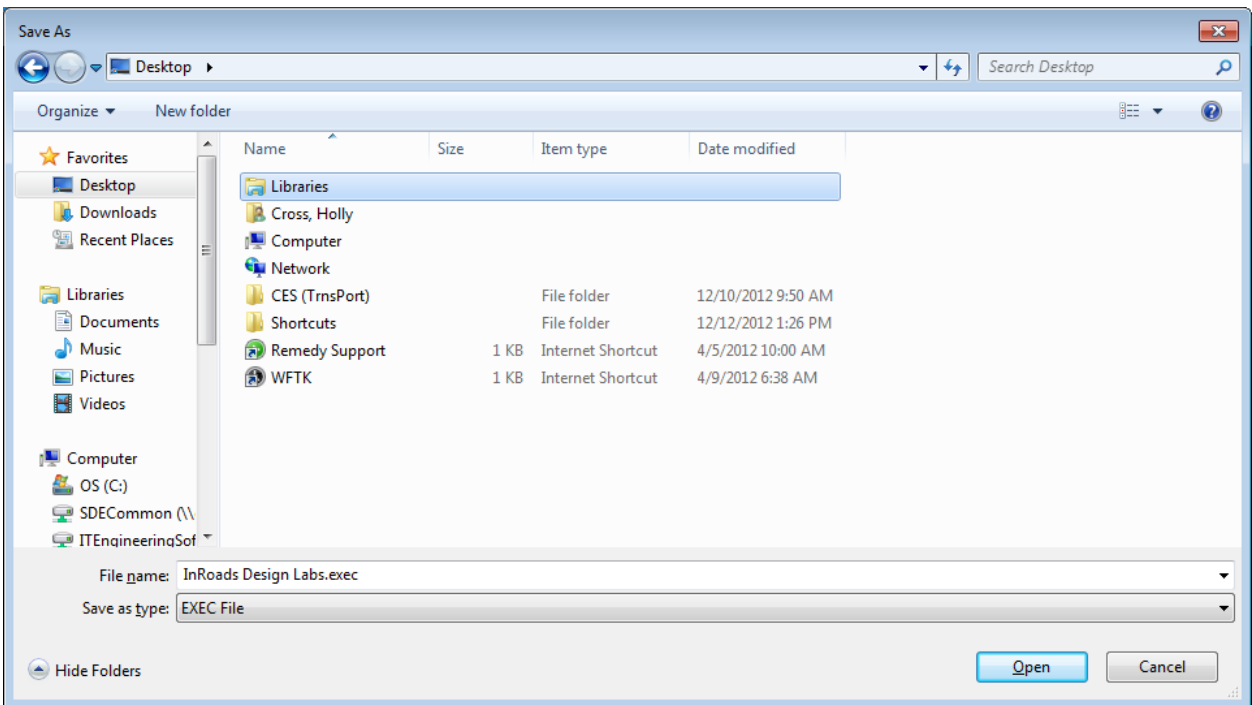

- 4. Browse to a location on your hard drive such as the Desktop or Downloads folder and click the **Save** button.
- 5. A **Download complete** dialog box will appear:

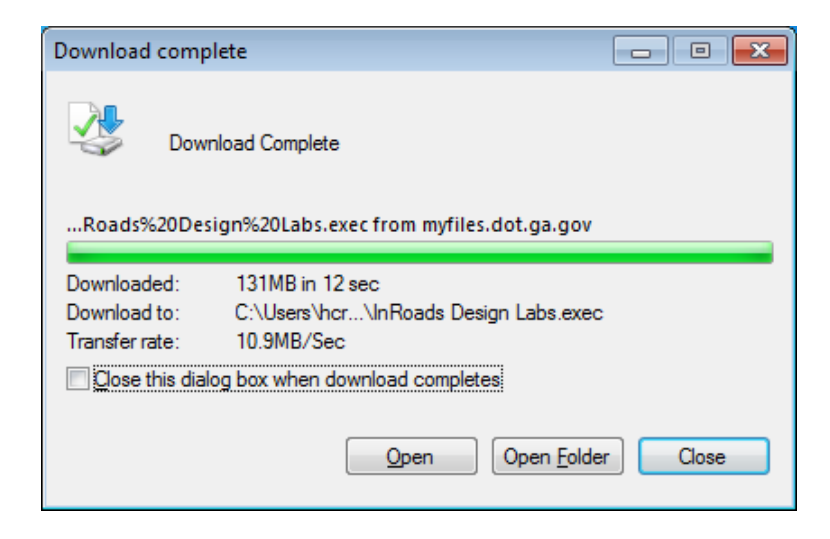

6. Click the **Close** button.

- 7. Browse to the location where you saved the **'InRoads Design Labs.exec'** Executable. After downloading the **InRoads Design Labs.exec** to your computer – the file named **'InRoads Design Labs.exec** must be renamed to remove the **'c'** in the **.exec** extension. The **'c'** extension is added merely as a work around in order to make the files available on SharePoint which does not allow **.exe** files.
- 8. Double click the **InRoads Design Labs.exe** file and a **WinZip Self Extractor** dialog box appears:

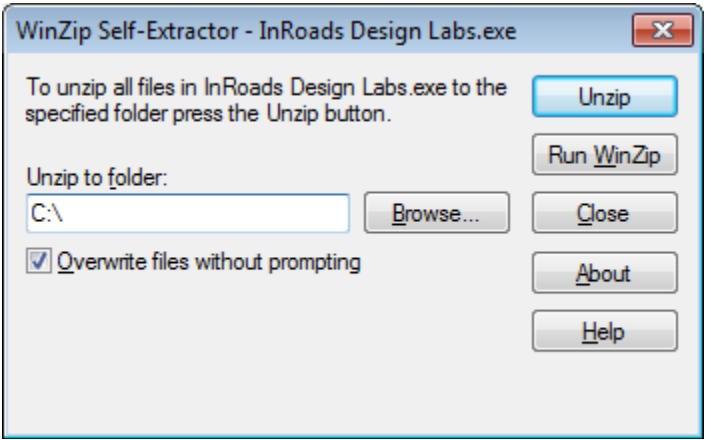

9. **Accept the default install location**. Then click the **Unzip** button and the following message will appear informing you that 136 file(s) were unzipped successfully:

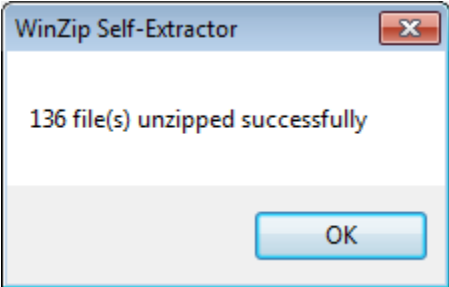

- 10. Click **OK**
- 11. Then click **Close** to close out of the **WinZip Self Extractor** dialog box.
- 12. This will load the **Design Labs Dataset** into the proper folder on the hard drive. These Design Labs Dataset files will be used in association with the *Introduction to InRoads Design.PDF* (Training Material). The Training Material will inform the user of the requisite steps to utilize the Design Labs Dataset.